## 实验 2 模型创建与训练

实验难度:一般

实验摘要:在 EasyDL 平台进行模型创建并训练模型。

实验建议:(1)了解创建模型相关知识

(2)了解训练模型相关知识

实验目标: 能够通过 EasyDL 平台完成模型的创建与训练。

1、模型创建与训练

1.1、创建模型

•

•

•

•

•

单击模型中心"创建模型",然后输入"模型名称",选择"个人",输入"邮箱地址"" 联系方式" "功能描述",并单击"下一步"。

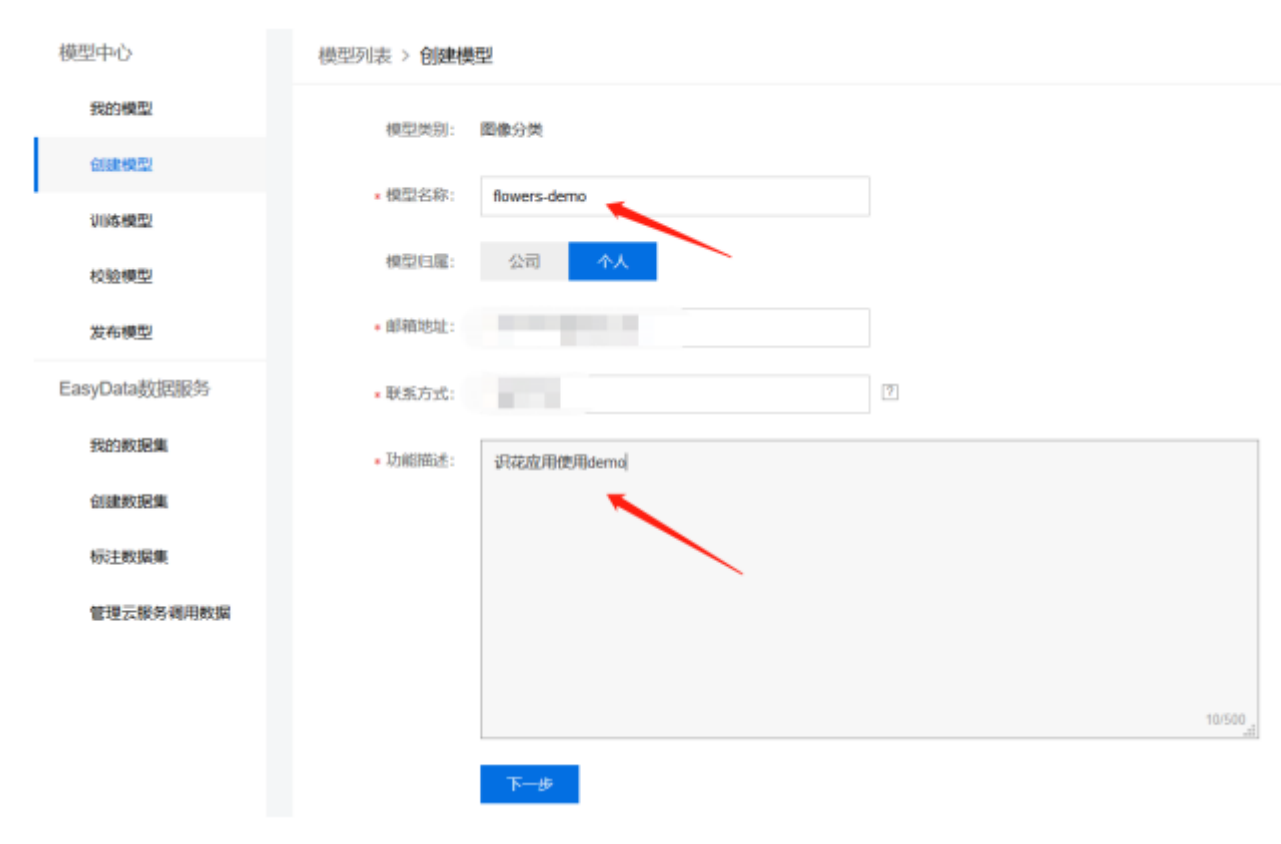

1.2、训练模型

点击"训练",并配置训练模型。

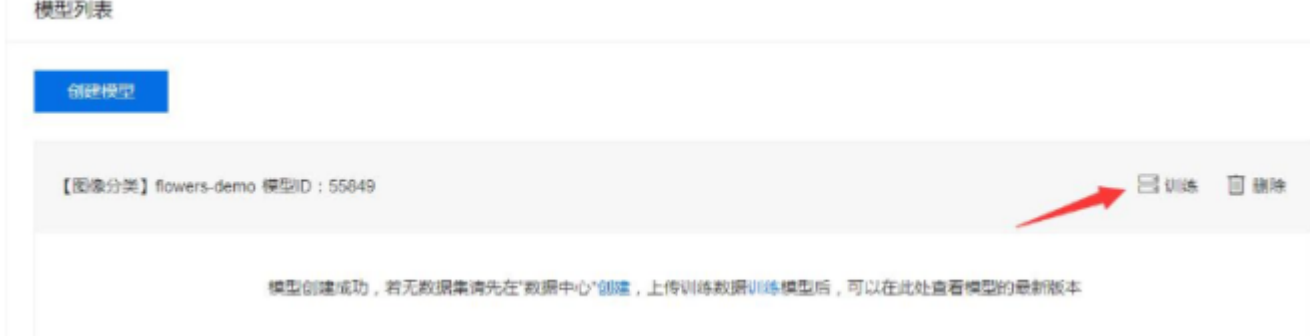

选择训练模型条件,其中部署方式选择"公有云 API",选择算法选择"高精度", 然后单击"添加训练数据"。

选择算法介绍:

高精度适合数据量比较少的数据集,如训练数据在 1000 张图片内,优势是准确 率效果更高。

高性能适合大一些的数据集,优势是相同训练数据量的情况下,训练耗时短,模 型预测速度快,但准确率效果平均要比高精度算法低 3%-5%。

AutoDL Transfer 模型是百度研发的 AutoDL 技术之一, 结合模型网络结构搜索、 迁移学习技术、并针对用户数据进行自动优化的模型,与通用算法相比,训练时 间较长,但更适用于细分类场景。例如,通用算法可用于区分猫和狗,但如果要 区分不同品种的猫,则 AutoDL 效果会更好。

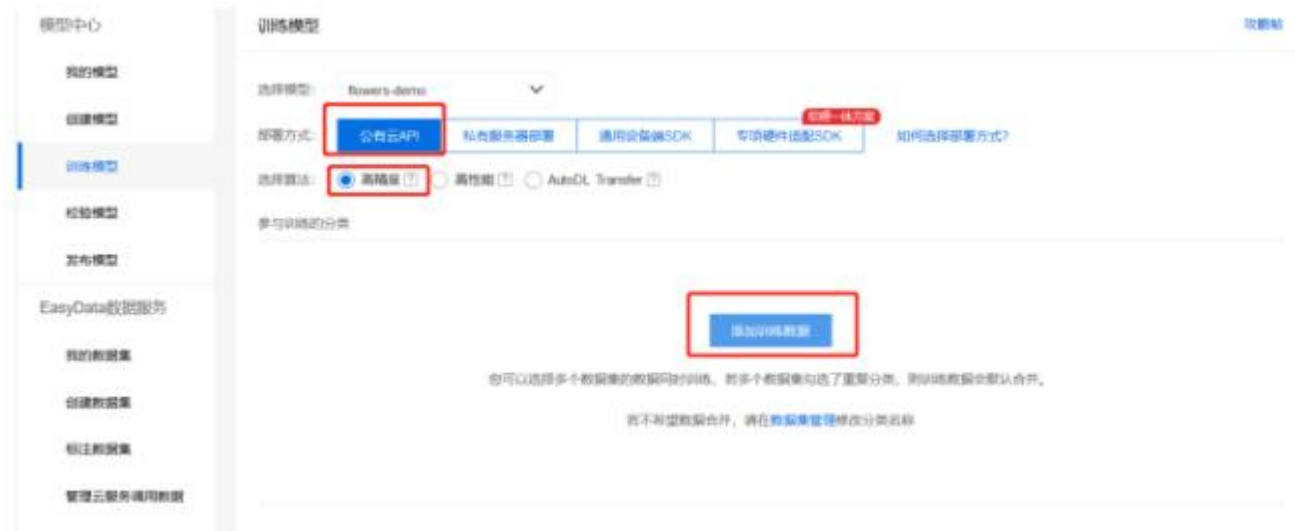

勾选全部,并点击"添加"。

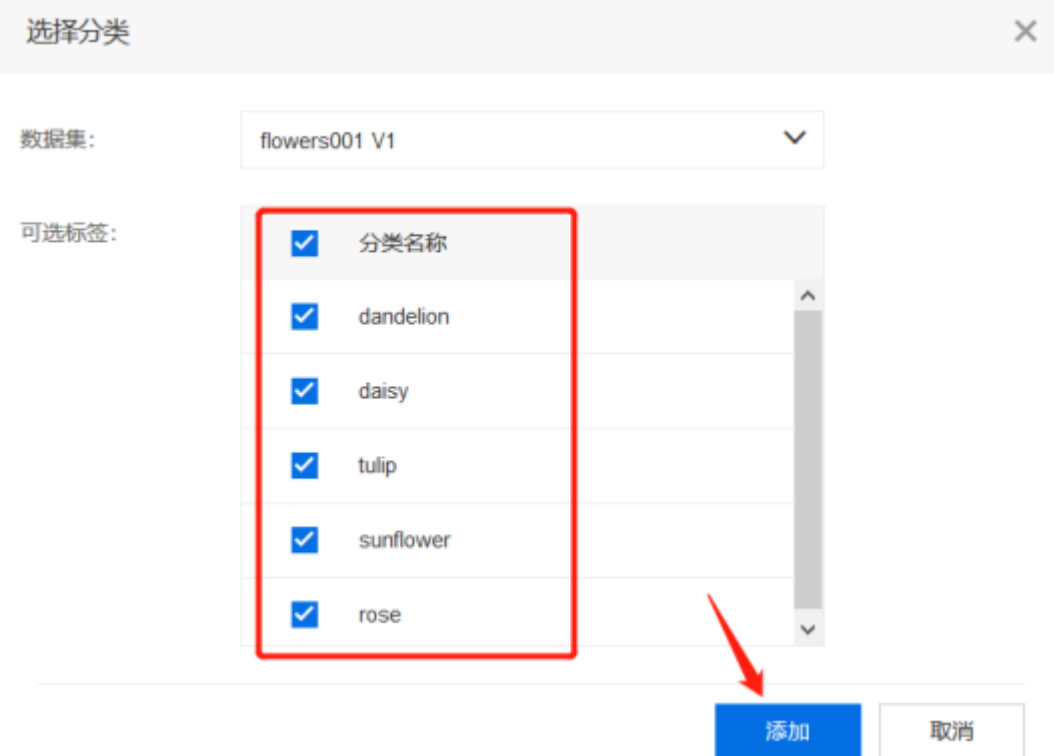

## 点击"开始训练",耐心等待训练完成即可。

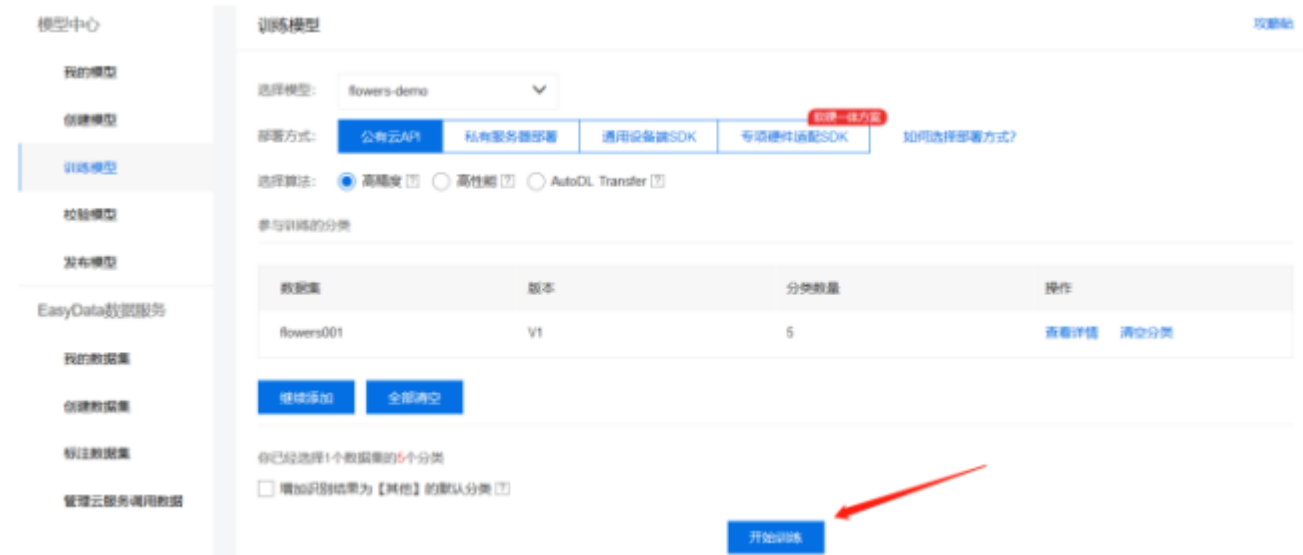

如图则表示训练正在进行,请耐心等待,鼠标移动到训练状态的小叹号"!"上面 时,可以看到训练进度。

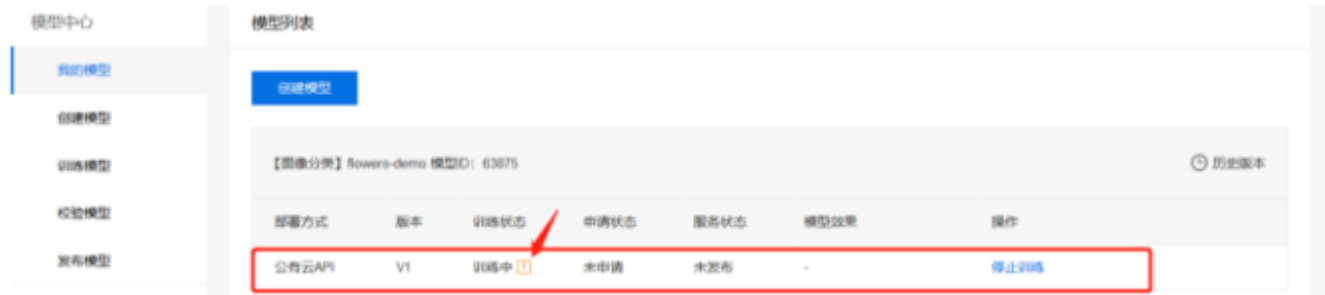

## 如下图所示即完成了任务 2: 模型创建与训练。

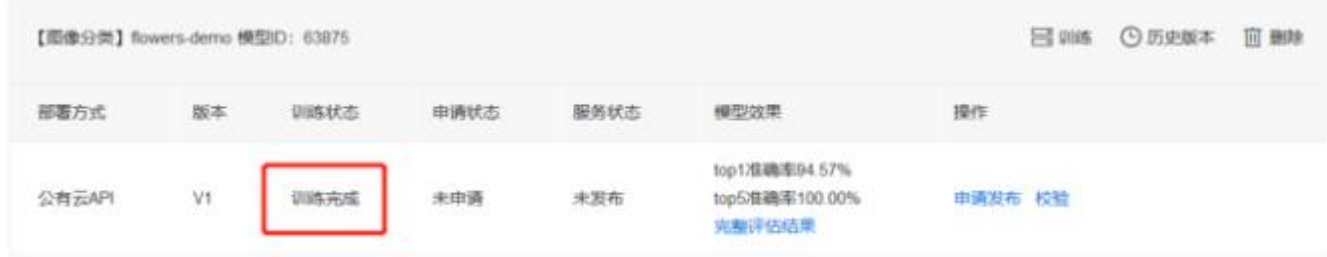